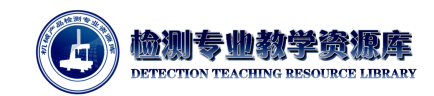

# 齿轮坐标系参数定义

完成齿轮参数定义后,需进行齿轮零件的坐标系建立。

# 什么是齿轮坐标系?

# **1.** 单轴坐标系:

(1) 使用齿轮基准面与圆或柱与面,建立齿轮单轴坐标系,只需要确定 Z+方向和原点,不需要 确定 X 正方向

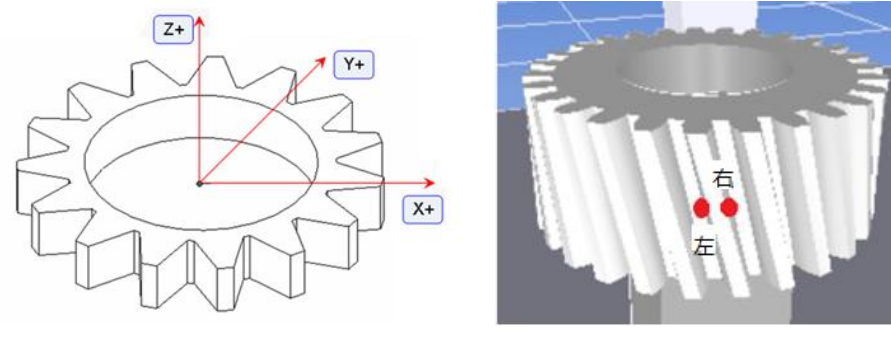

图 4-6-1 齿轮坐标系 图 4-6-2 左右齿面

# **2.** 测量参考齿的左右两面。参考齿作为第一齿,从而确定零件的 **X** 正方向,如图 **4-6-1**。

- 如何判断一个齿面是左面还是右面? 有 2 种方法:
	- ▶ 站在齿轮外面,看齿,左手即为左齿面,右手则为右齿面
	- ▶ 站在齿轮中心,看齿槽,左手即为左齿面,右手则为右齿面

对于一个齿面,不管用哪种方法,结果都是一样的。

# 二、 齿轮坐标系参数定义

# **1.** 单击"工具栏"**->**"坐标系",打开坐标系参数设置页面:

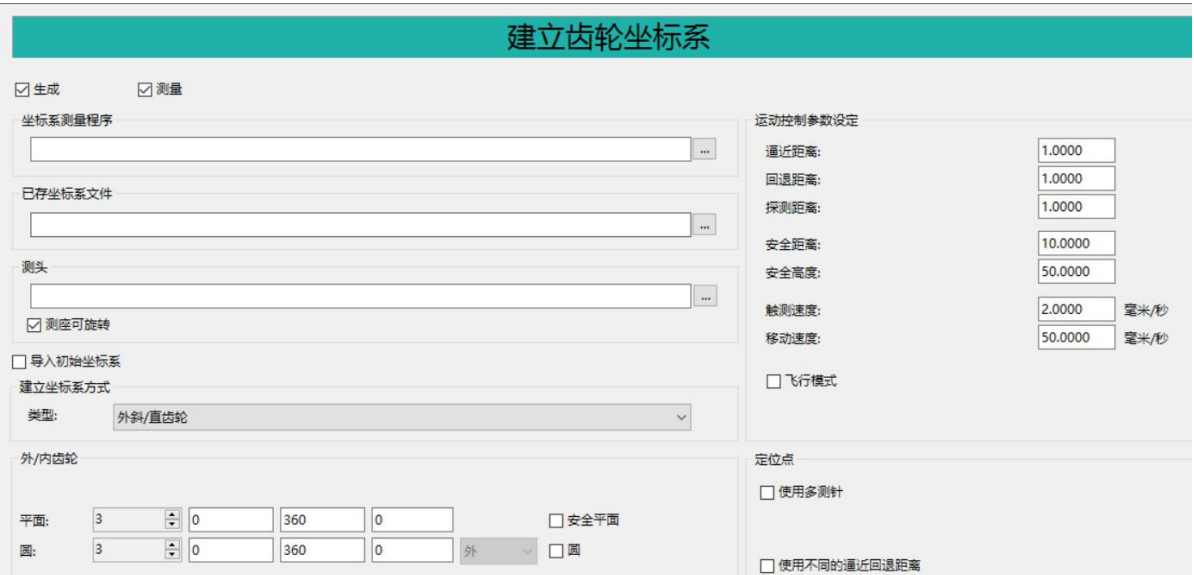

图 4-6-3 建立齿轮坐标系

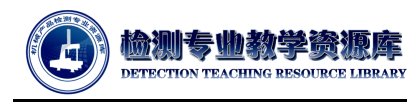

## **2.** 文件路径参数

- (1) "生成"复选框:勾选此项,将在指定路径生成坐标系测量程序;
- (2) "测量"复选框: 勾选此项, 使用指定坐标测量程序, 测量零件上用于建立坐标系的特征, 并在指定路径生成坐标系文件(后缀为.aln)。
- (3) 若要生成并测量坐标系,则需将"生成"、"测量"两个复选框同时勾选上。
- (4) "测量程序":键入 PC-DMIS 坐标系测量程序文件的名称及其完整路径。您可以单击浏览按 钮,然后选择坐标系测量程序文件。PC-DMIS 坐标系测量程序文件的名称会出现在方框中。
- (5) "坐标系":PC-DMIS Gear 坐标系测量例程在此文件中保存齿轮坐标系。测量齿轮的 PC-DMIS 测量例程会使用该坐标系(文件扩展名为 .aln。)可单击浏览按钮并选择外部坐 标系文件。文件名出现在方框中。
- **3.** 测头
- (1) "测头":键入希望用来建立齿轮坐标系的测头文件的名称。您可以单击浏览按钮,然后选择 测头文件名。测头文件名出现在方框中。您必须选择现有测头文件。否则,单击应用按钮 后,输入框右侧会出现红色感叹号,指示所指定的文件不存在:
- (2) "测座可旋转":若正在使用的测头配置包含旋转测座,则选择该复选框。在 PC-DMIS 中, 具有测座的测头配置使用测尖命名格式 "T1AXBY",其中 X 和 Y 是测座的角度。例如, T1A90B180;如果没有测座,PC-DMIS 则使用 "TIPX" 作为测尖名称,其中 X 为测尖号。 PC-DMIS Gear 需要知道测头是否有测座,这样才能按照正确的测尖命名格式来生成程序。
- (3) "导入初始坐标系":选中此复选框后,会出现浏览按钮,可以直接选择一个已定义的坐标系, 如下图所示:

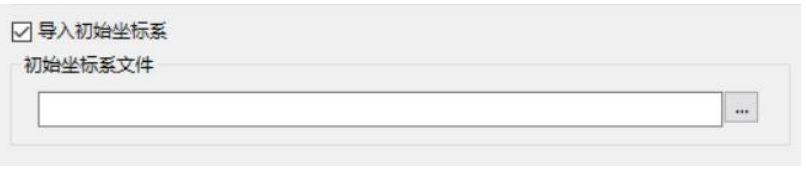

#### 图 4-6-4 测头设置

(4) 单击浏览按钮,可以调用一个外部的坐标系。若无需导入外部坐标系,则不勾选"导入初始 坐标系"复选框,软件根据选择的齿轮类型的不同,显示相应用于建立坐标系的特征。

## **4.** 坐标系建立方式

- (1) "建立坐标系方式":选择坐标系类型:外斜/直齿轮、内直齿轮、带轴的外齿轮;
- "外斜/直齿轮":此类型齿轮使用一个平面找正坐标系的第一轴向,使用一个圆确定坐标系 的原点,使用齿轮上测量定位点确定坐标系的第二轴向。该选项生成的 PC-DMIS 测量程 序用于测量外直和斜齿轮的坐标系。坐标系测量程序首先以手动模式测量特征,然后以DCC 模式(自动模式)进行测量。
	- 手动模式测点要求:

手动测量平面,可在齿轮顶面采 3 点;

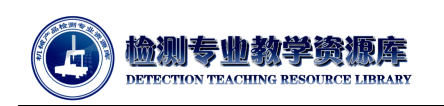

手动测量圆,可在内孔上采 3 点;

对于外直/斜齿轮,在齿轮其中一齿(作为程序计数的第一齿)的每个齿面上采一个测 点,用于齿轮定位。

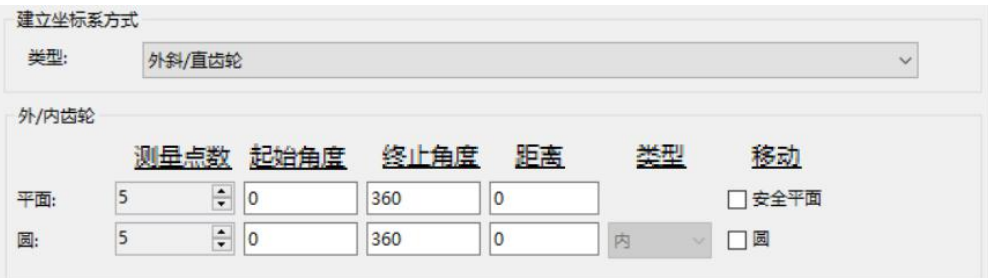

图 4-6-5 外斜/直齿轮建立坐标系

▶ "平面": PC-DMIS Gear 自动测量一个平面(DCC 平面)。这个自动测量的平面由测量 点数、起始角、终止角和手动测量平面的第一个点确定。这个平面适用于外直斜齿轮 和内直齿齿轮的坐标系建立。

"测点": 选择 DCC 平面要测量的点数。

"起始角度":键入起始角度 — DCC 平面的第一个测点的角度位置。当角度为 0°时与 手动坐标系定位轴向重合,以原点为中心逆时针旋转而增大(0°-360°)。不允许使 用负值。

"终止角度": 键入终止角度 — DCC 平面的最后一个测点的角度位置。当角度为 0°时 与手动坐标系定位轴向重合,以原点为中心逆时针旋转而增大(0°-360°)。不允许 使用负值。

"距离":对于平面来说,距离是定义是被测位置离被测圆边的距离。对于外圆:平面测 量半径 = 手动圆半径 – 距离; 对于内圆: 平面测量半径 = 手动圆半径 + 距离; "安全平面":此复选框位于"移动"标题下,用于确定在平面上每两次采点之间软件是否 将测头移动至安全平面。。在"执行控制"区域中对所需的安全高度进行定义。

> "圆": PC-DMIS Gear 自动测量一个圆。这个自动的圆由测量点数、起始角、终止角和 手动测量圆的第 一个点确定。

"测点":选择测量 DCC 圆所需的测点数。

"起始角度": 键入起始角度 — DCC 圆的第一个测点的角度位置。当角度为 0°时与手 动坐标系定位轴向重合,以原点为中心逆时针旋转而增大(0°-360°)。不允许使用 负值。

"终止角度":键入终止角度 — DCC 圆的最后一个测点的角度位置。当角度为 0°时 与手动坐标系定位轴向重合,以原点为中心逆时针旋转而增大(0°-360°)。不允许 使用负值。

"距离": 定义测量圆所在的平面距离 DCC 平面的距离。

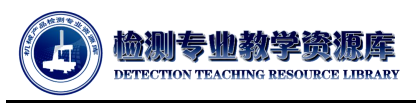

"类型":仅内直齿轮坐标系类型可用此选项。若为外圆,则选择 EXT.。若为内圆,则 选择 INT.。对于外直/斜齿轮, 该选项默认为内圆 INT.。

"圆弧移动":此复选框位于移动标题下,用于确定在圆上每两次采点之间,软件是否将 测头沿弧形路径移动。

- "内直齿轮":此类型齿轮使用一个平面找正坐标系的第一轴向,使用一个圆确定坐标系的原 点,使用齿轮上两个测量定位点确定坐标系的第二轴向。该选项生成的 PC-DMIS 测量程 序用于测量内直齿轮的坐标系。坐标系测量程序首先以手动模式测量特征,然后以 DCC 模 式(自动模式)进行测量。
	- > 手动模式测点要求:

手动测量平面,可在齿轮顶面采 3 点;

手动测量圆,可在内孔或外轴上采 3 点;

对于内直齿轮,在齿轮其中一齿(作为程序计数的第一齿)的每个齿面上采一个测点, 用于齿轮定位。

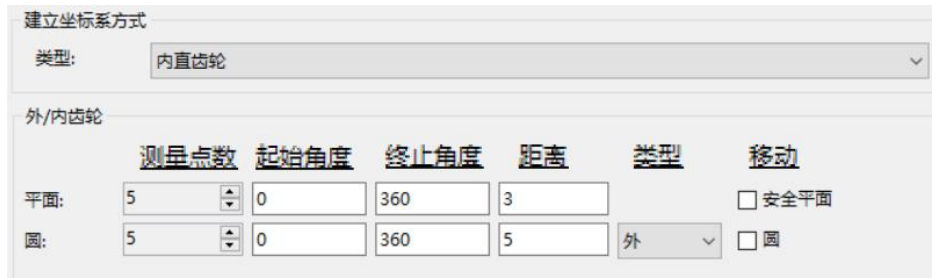

 "带轴的外齿轮":此类型齿轮使用一个圆柱找正坐标系的第一轴向并确定坐标系两个轴向的 原点,使用一个点确定 Z 坐标轴的原点,使用齿轮上两个测量定位点确定坐标系的第二轴 向。该选项生成的 PC-DMIS 测量程序用于测量带轴的外齿轮的坐标系。坐标系测量程序 首先以手动模式测量特征,然后以 DCC 模式 (自动模式)进行测量。

> 手动模式测点要求: 手动测量圆柱, 自下而上采集测点, 每一层至少 3 个点, 至少 2 层; 手动测量点,可在齿轮面上设置 Z 原点。 对于外直/斜齿轮,在齿轮其中一齿(作为程序计数的第一齿)的每个齿面上采一个测 点,用于齿轮定位。

图 4-6-6 内直齿轮建立坐标系

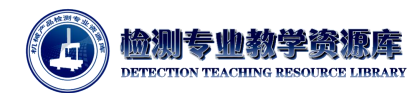

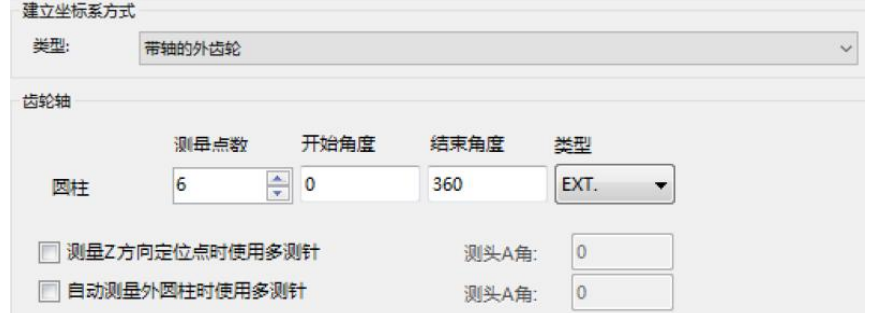

图 4-6-7 带轴/外齿轮建立坐标系

> "圆柱":

"测量点数":自动测量圆柱每层的测点个数。

"起始角度":决定 DCC 圆柱第一点位置。当角度为 0°时与手动坐标系定位轴向重合, 以原点为中心逆时针旋转而增大(0°-360°)。不允许使用负值。

"终止角度":决定 DCC 圆柱最后一点位置。当角度为 0°时与手动坐标系定位轴向重 合,以原点为中心逆时针旋转而增大(0°-360°)。不允许使用负值。

"类型":选择测量的圆柱是内圆柱还是外圆柱。

"测量 Z 方向定位点时使用多测针": 这个复选框决定当在 DCC 中测量外部圆柱时,

PC-DMIS Gear 是否使用多测尖。在执行中,软件会查找并旋转到最佳的测尖来测量 Z 点。如果未选中,它会一直使用轴 IJK 向量为 0,0,1 的测尖。

"自动测量外圆柱时使用多测针":这个复选框决定当在 DCC 中测量外部圆柱时,

PC-DMIS Gear 是 否使用多测尖。如果选中,软件会通过匹配给定 A 角度,在当前测 量圆柱的测头中寻找最佳测点。

"测头 A 角",如果在使用多测针处选择是,并且使用的测头有多个测头角度,此处用 于指定测量中所用的测头的 A 角角度值。测头 A 角不变,B 角根据测量点位置的不同 而旋转。若使用星形测针,且不需旋转测头,此处输入 0。

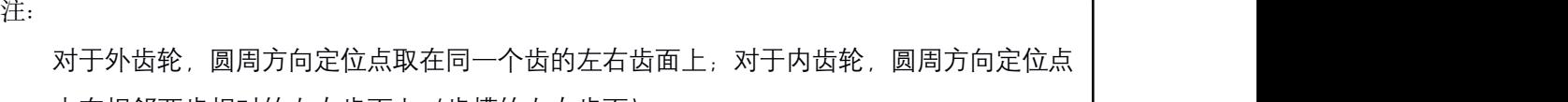

去在相邻两齿相对的左右齿面上(齿槽的左右齿面)。

(2) 根据图纸分析,待测齿轮零件应选"外直/斜齿轮"的坐标系建立方式。还需考虑齿轮装夹方 式对测量的影响,为避开内孔的槽,参数设置如下图:

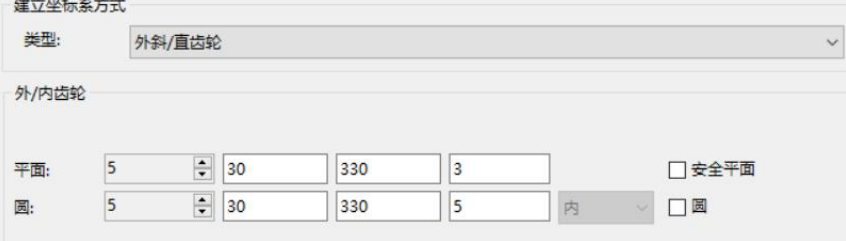

图 4-6-8 参数填写示例

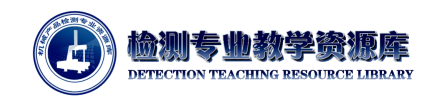

# **5.** 运动控制参数设定

这个区域能够控制机器 DCC 模式下的动作。

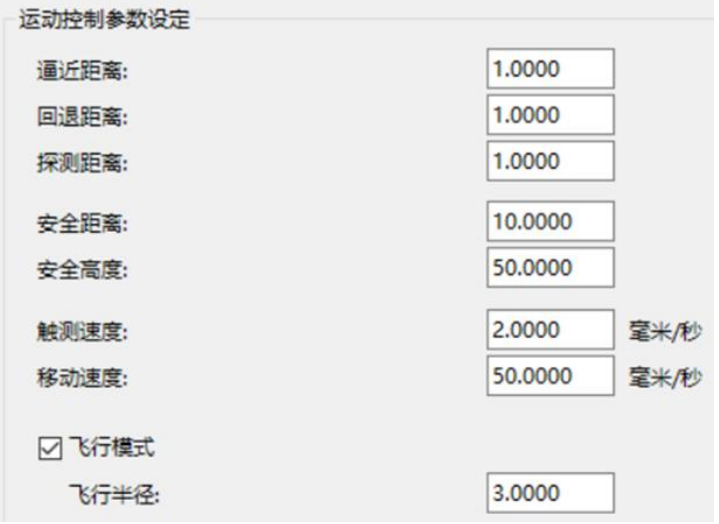

- (1) "逼近距离":此距离是机器从移动速度换成触测速度的距离,需根据齿轮模数进行调整,测 针直径+逼近回退距离<齿轮模数。
- (2) "回退距离":此距离是机器从理论测量点由触测速度转变为移动速度的距离。需根据齿轮模 数进行调整,测针直径+逼近回退距离<齿轮模数。 或者,可在"定位点"区域设置专门用于 齿轮测量定位点测量的逼近距离和回退距离,具体见第⑨项。
- (3) "安全距离":测头回退到 XY 方向的距离。
- (4) "安全高度":这个选框定义了测量齿轮坐标系,以及在齿轮测量开始和结束时所使用的安全 高度。
- (5) "触测速度":它决定了机器触测点或进行扫描前接近第一个点的速度。
- (6) "移动速度":机器移动的速度。
- (7) "飞行模式":若勾选此选项,需设置"飞行半径",测头以平滑圆周运动运行;若不勾选此选 项,"飞行半径"不可用。该选项依赖控制系统是否有此功能。
- (8) "飞行半径":测头在移动点穿梭时圆弧的半径。
- (9) 根据图纸分析,待测齿轮的模数较小,需设置合适的逼近距离、回退距离,参数设置如下 图所示:

图 4-6-9 运动控制参数设定

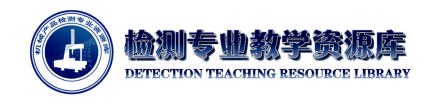

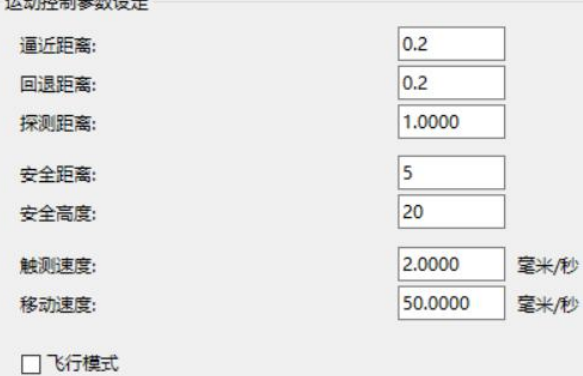

图 4-6-10 参数填写示例

# **6.** "定位点":

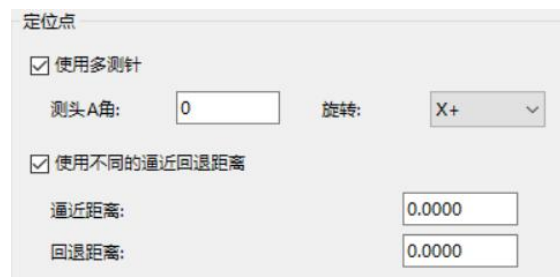

图 4-6-11 定位点参数设置

- (1) "使用多测针":这个复选框决定当使用可分度测头为您的齿轮测量定位点时,PC-DMIS Gear 是否使用多测尖。
- (2) "旋转":此列表指明了采集定位点的位置:X+、X-、Y+ 或 Y-(即 3 点、9 点、12 点或 6 点位置)。测头会根据旋转选择进行选择。
- (3) "使用不同的逼近回退距离":如果您选中此复选框,逼近和回退距离选框变为可用,因此您 可以在 PC-DMIS 中为测量齿轮时逼近和回退距离输入不同于测量平面, 圆、圆柱等特征 的逼近回退距离值。如果复选框未选中,PC-DMIS Gear 会使用在"运动控制参数设定"区域 定义的逼近和回退距离值。
- (4) 根据测头配置,以及"运动控制参数设定"区域的参数填写,"定位点"区域无需进行设置,如 下图所示:

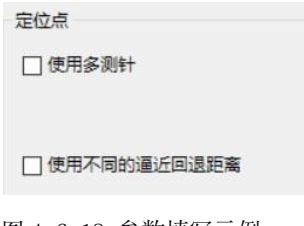

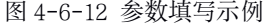

**7.** 完成参数设置后,单击"应用",并保存齿轮文件;然后单击"确认"按钮,**PC-DMIS Gear** 将调用 **PC-DMIS** 程序,进行测量及建立坐标系。

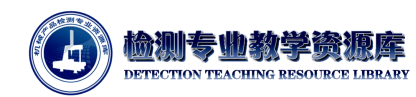

# 齿轮检测技术

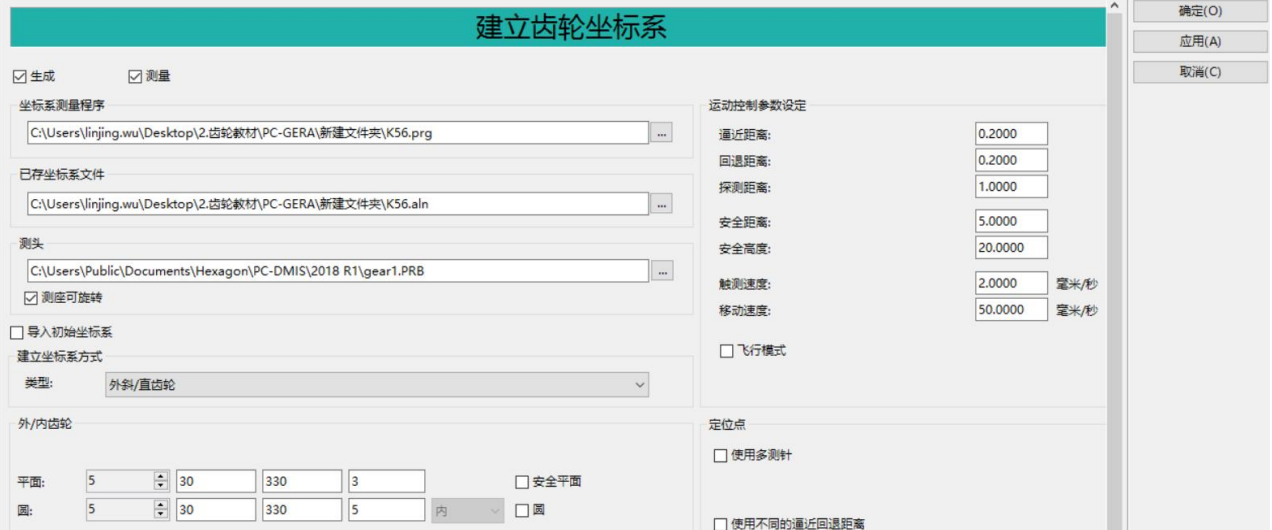

图 4-6-13 建立齿轮坐标系参数填写